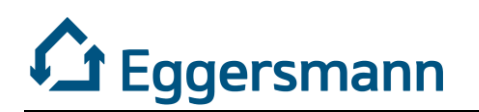

# Eggersmann GmbH - Ticket system/ Service Portal

User guide

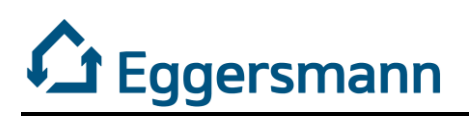

# Table of contents

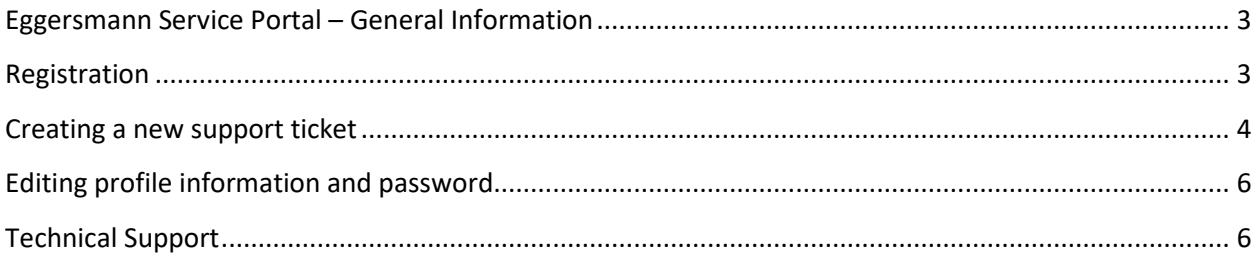

#### <span id="page-2-0"></span>Eggersmann Service Portal – General Information

The Eggersmann GmbH ticket system offers a general service portal and also different service portals for the individual Eggersmann Brands: BACKHUS, Terra Select, TEUTON, FORUS.

For Ticket creation and updates on existing Tickets it does not matter which portal is used. If you want to access the Knowledge Base, please use the corresponding brand specific Portal-URL.

The portals can be reached with the following URLs. Additionally, the Mail addresses can be used to create a ticket:

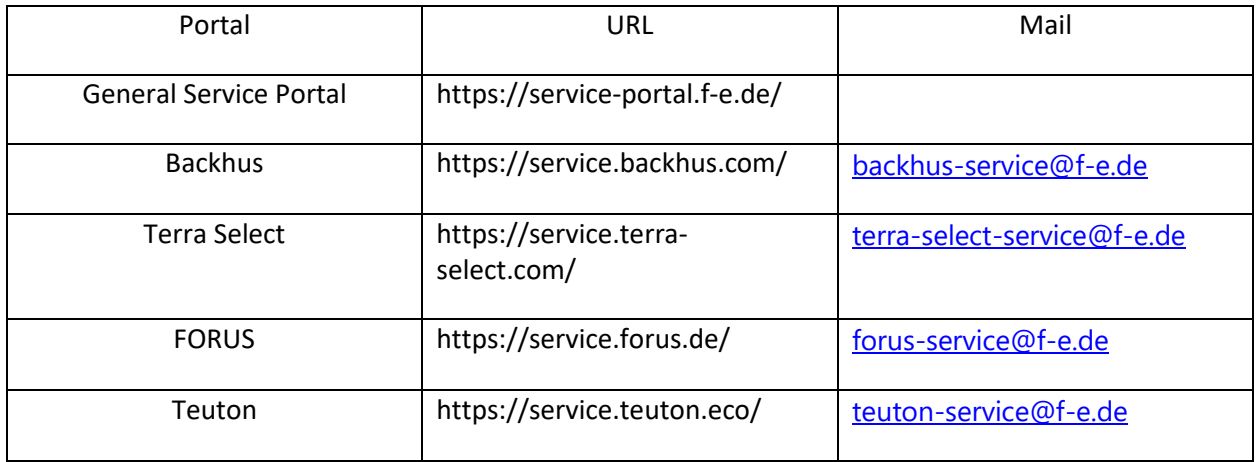

#### <span id="page-2-1"></span>Registration

1. You will receive an Email from the email addres[s Service-Ticketsystem@f-e.de](mailto:Service-Ticketsystem@f-e.de) (Please also check your Junk-Email or Spam Folder)

Eggersmann Service Portal - User Activation Email

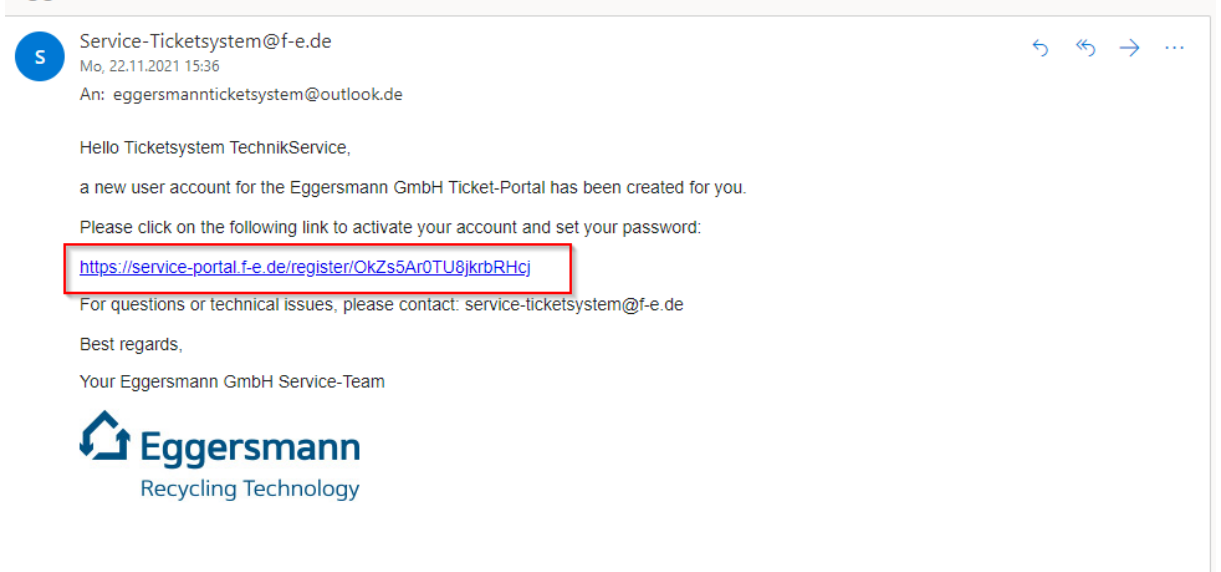

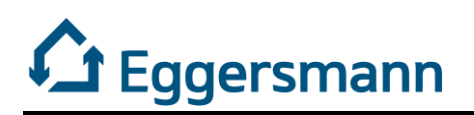

2. Click on the link to activate your account and set your password

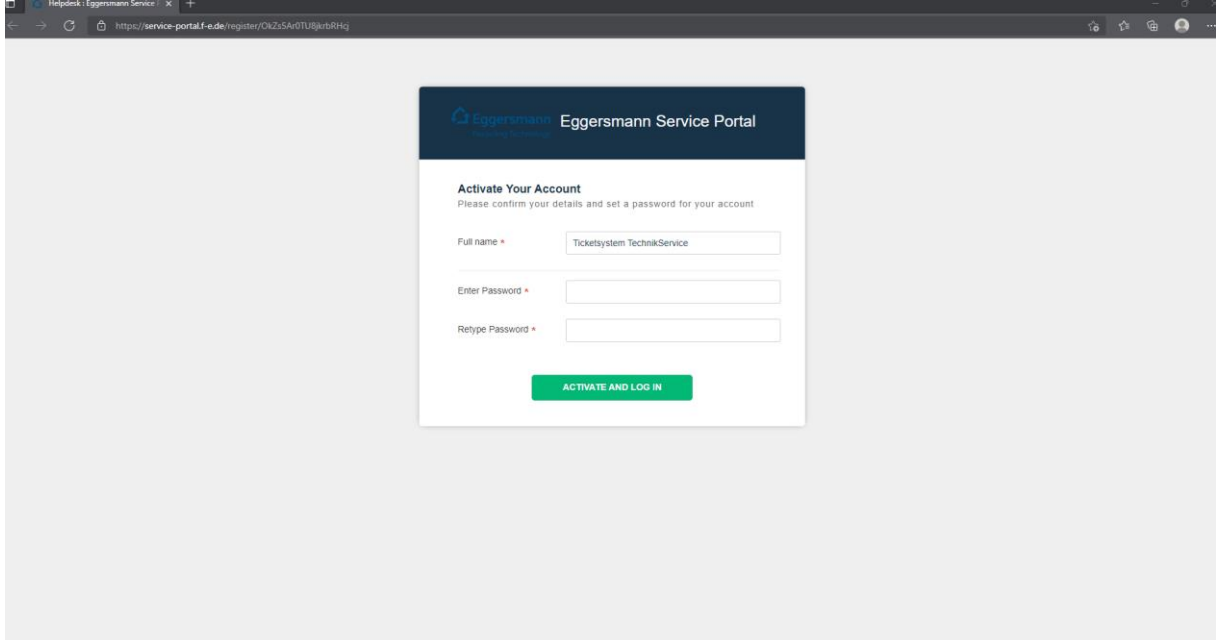

- 3. Enter your Password and retype it
- 4. If desired, change your username

## <span id="page-3-0"></span>Creating a new support ticket

1. Click on the button "New Support Ticket" on the Eggersmann Service Portal home page

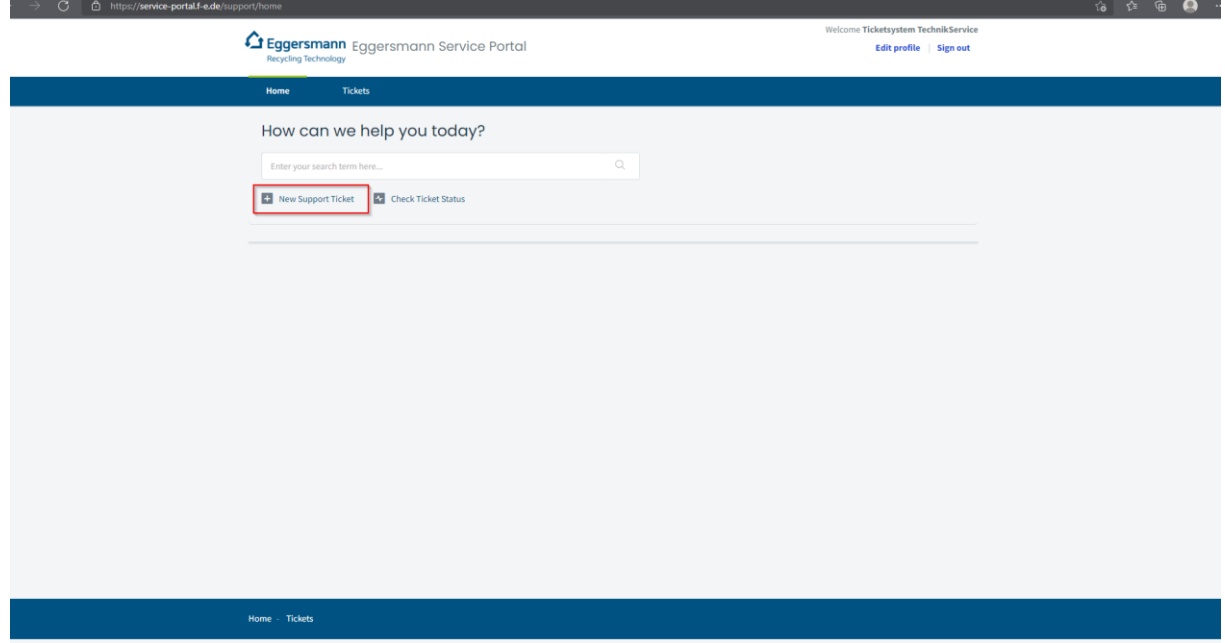

2. Now you have to fill your information in the red marked fields. If possible, the "Request type" and "Machine no." as well.

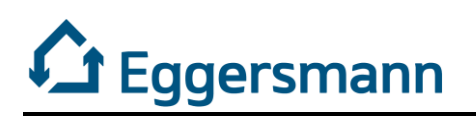

3. It is also possible to attach files.

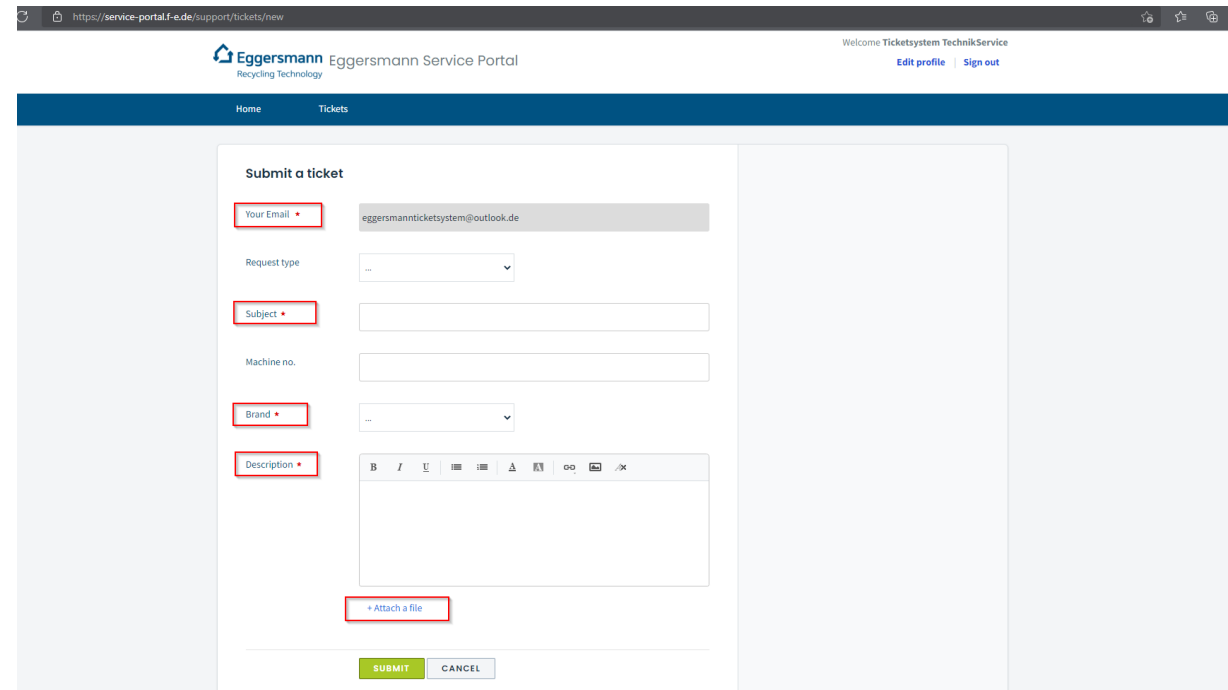

- 4. After filling in all needed information, you can finish the ticket by pressing the green "Submit" button.
- 5. You can see your open and finished tickets on the Eggersmann Service Portal home page and update ticket details or reply to your ticket.
- 6. Updates on your open Tickets will also be sent to your email address.

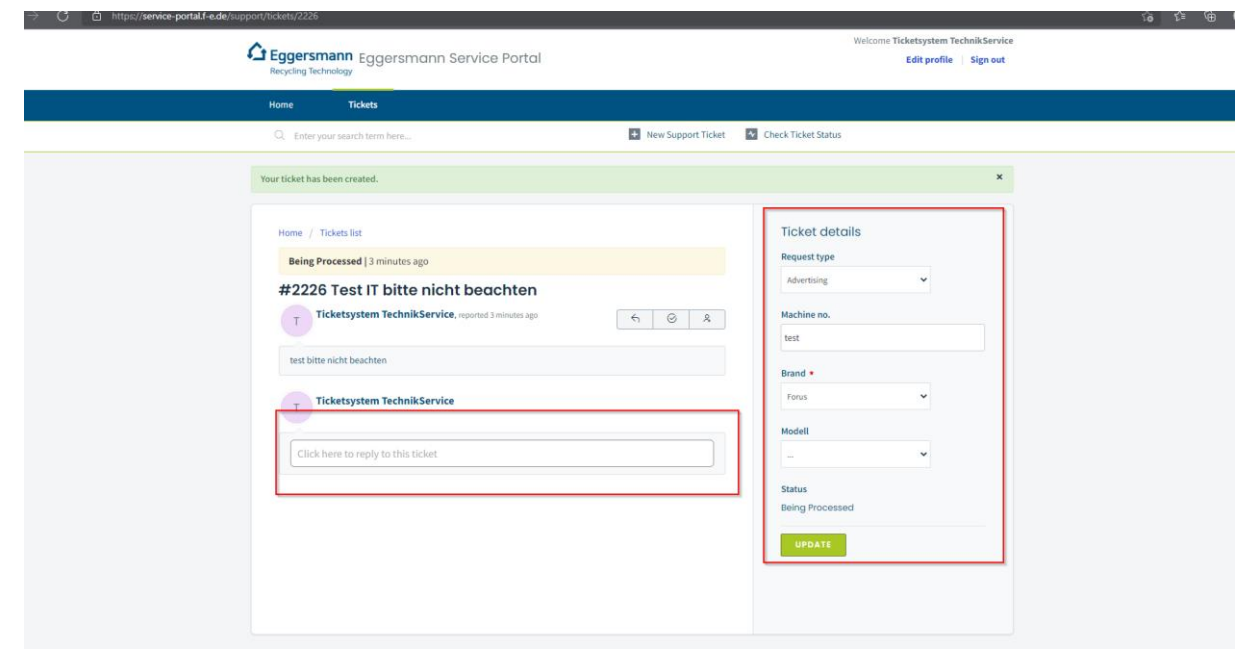

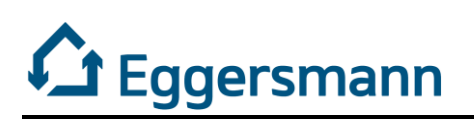

## <span id="page-5-0"></span>Editing profile information and password

1. To manage your profile, you have to click on the "Edit Profile" button on the Eggersmann Service Portal home page.

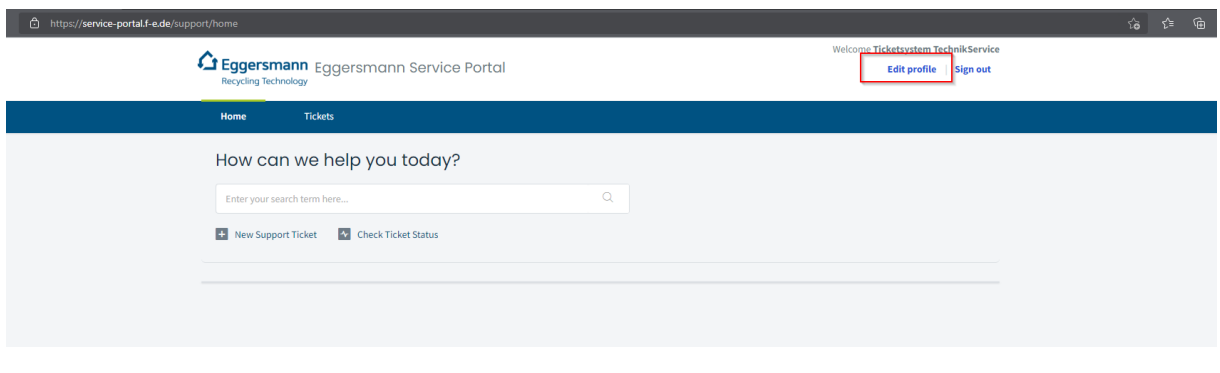

- 2. You can change all important personal information and password here.
- 3. In order to save your changed information, you have to press the "Save Changes" button.

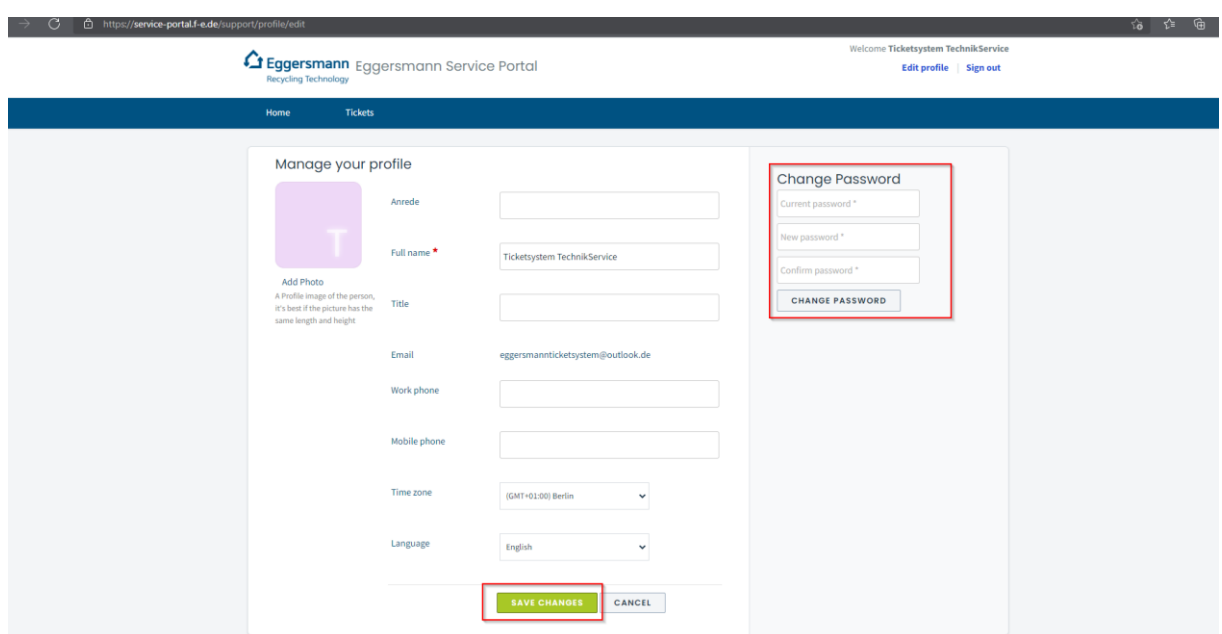

# <span id="page-5-1"></span>Technical Support

For Technical Support on the ticket system please contact [Service-Ticketsystem@f-e.de](mailto:Service-Ticketsystem@f-e.de)